# **Navigate the web console dashboard**

The SQLDM web console interface boasts an easy-to-navigate dashboard comprised of several views, sub-views, tabs, and widgets that provide a complete synopsis of your SQL Diagnostic Manager environment. Click the image to view full size.

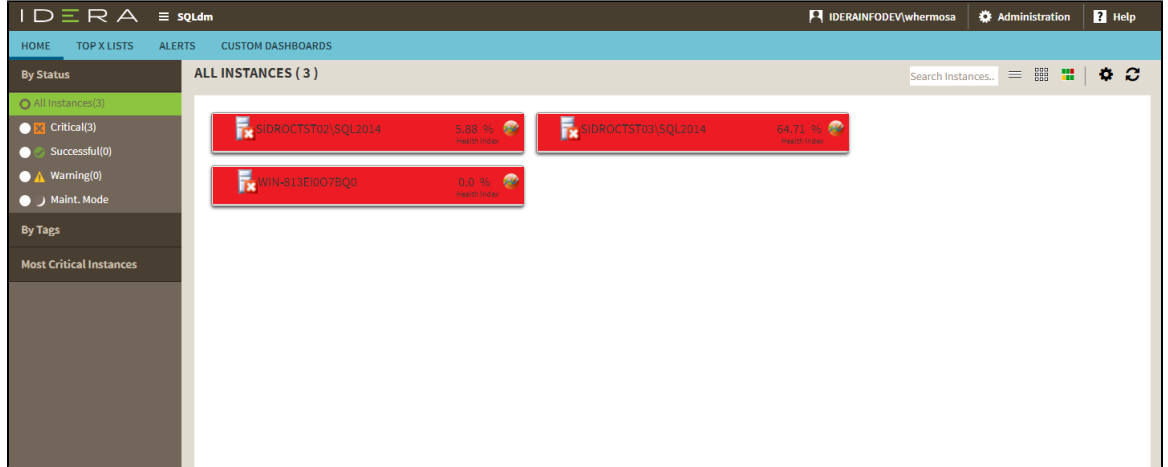

On the dashboard you can find the following sections:

- [Views by Status, Tags, or Critical Instances](https://wiki.idera.com/display/SQLDM111/Use+views+to+get+an+overview+of+your+environment)
- [List, thumbnail and heatmap sub-views](https://wiki.idera.com/display/SQLDM111/Use+sub-views+to+identify+and+diagnose+issues)
- [Top X Lists tab](https://wiki.idera.com/display/SQLDM111/View+your+top+values+in+the+web+console)
- [Alerts tab](http://wiki.idera.com/display/SQLDM/View+all+your+alerts+in+the+web+console?src=search)
- [Custom Dashboards tab](https://wiki.idera.com/display/SQLDM111/Create+custom+dashboards)

# **Additional options**

#### **Search**

In the SQL Diagnostic Manager web console dashboard, you can search for a particular instance by name. Use the percent (%) wildcard character if you do not remember the full name of the instance that you are looking for.

## **Heatmap Calculation Configuration**

The icon, located next to the search instances option, allows you to configure the scale factors to calculate the health index displayed in the heatmap.

### **Refresh**

The Refresh button allows you to manually refresh displayed data.

**[IDERA](#) | [Products](#) | [Purchase](#) | [Support](#) | [Community](#) | [Resources](#) | [About Us](#) | [Legal](#)**